## E-mail instellen iPad/iPhone

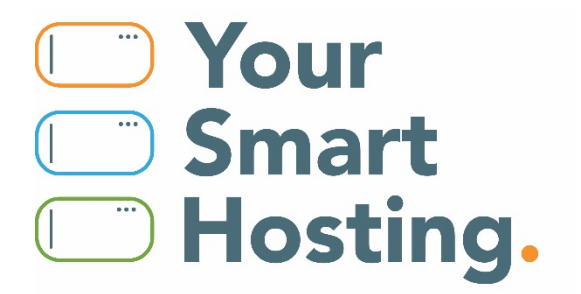

## **E-mail instellen iPad/iPhone**

Dit is een stap voor stap handleiding voor het instellen van je e-mail op jouw iPad of iPhone.

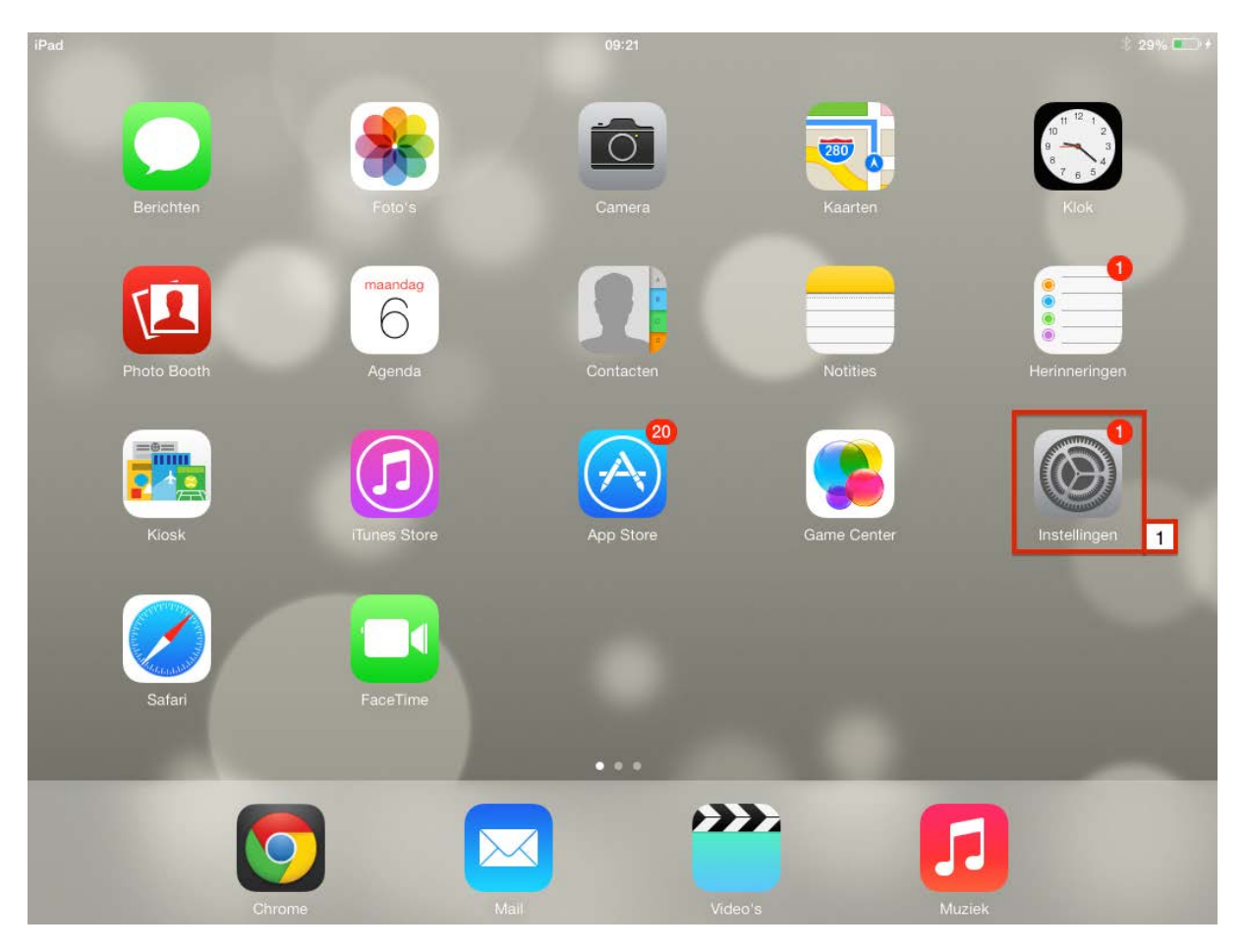

1. Open de **Instellingen** app.

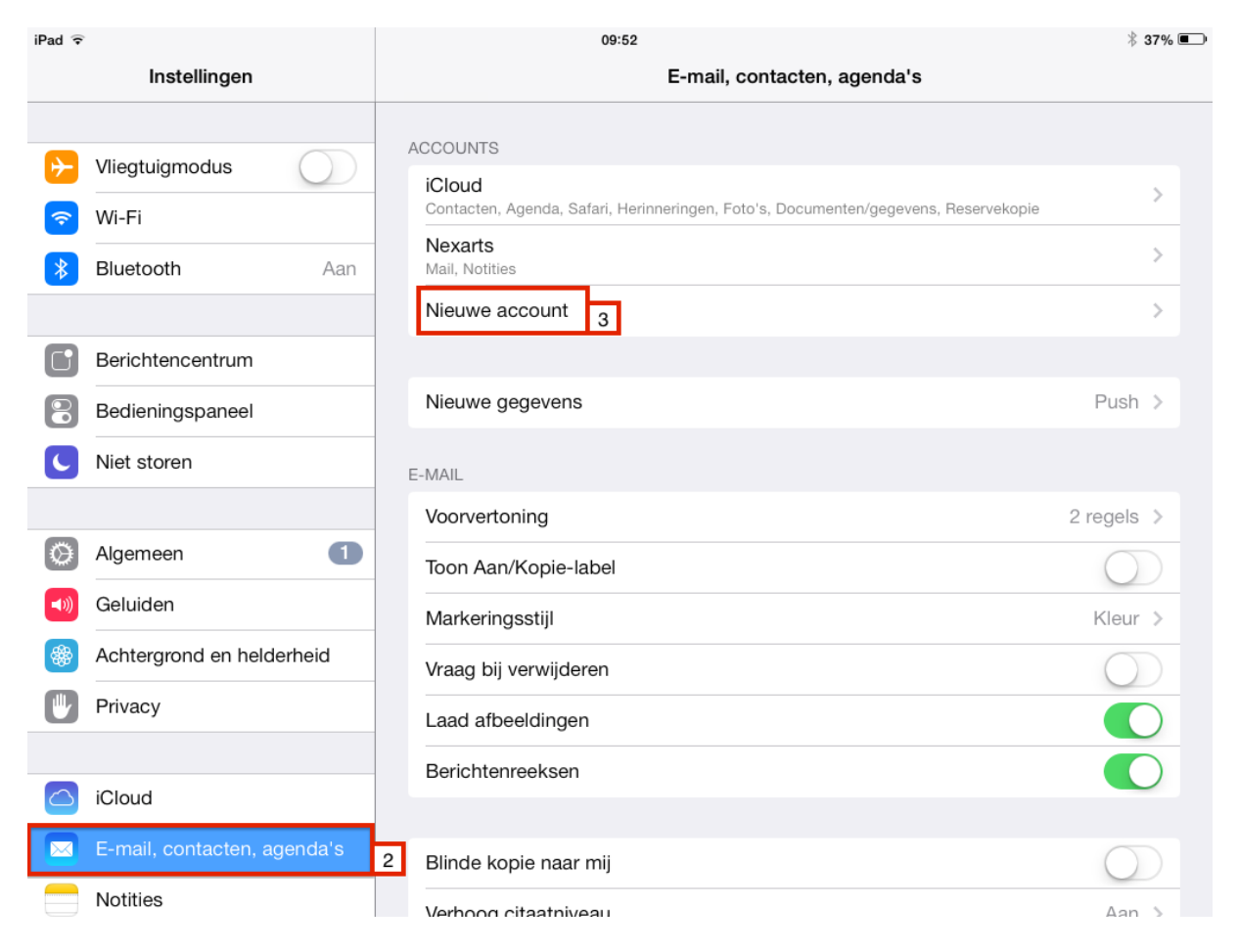

2. Ga naar "**E-mail, contacten, agenda's**".

3. Klik op "**Nieuwe account**".

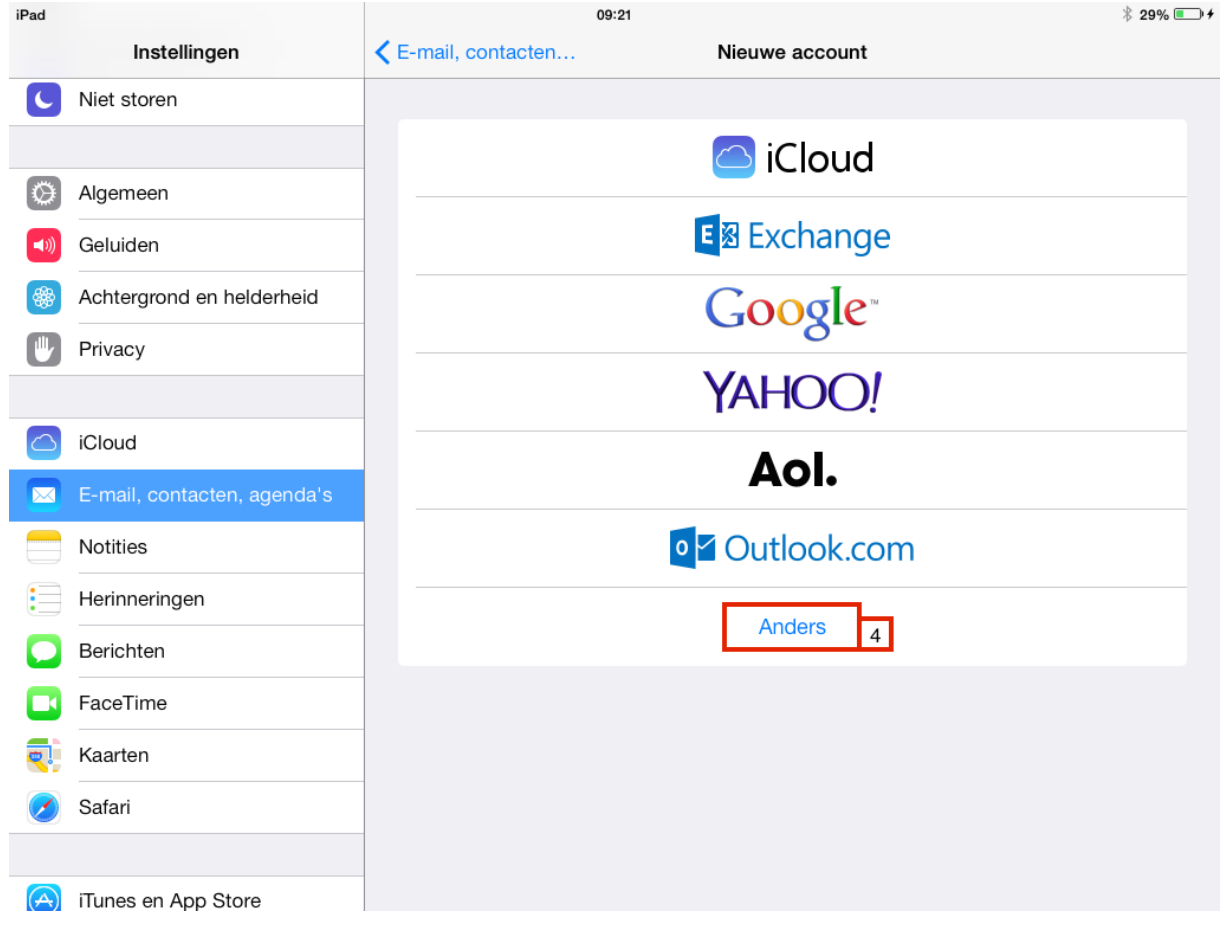

4. Klik op "**Anders**".

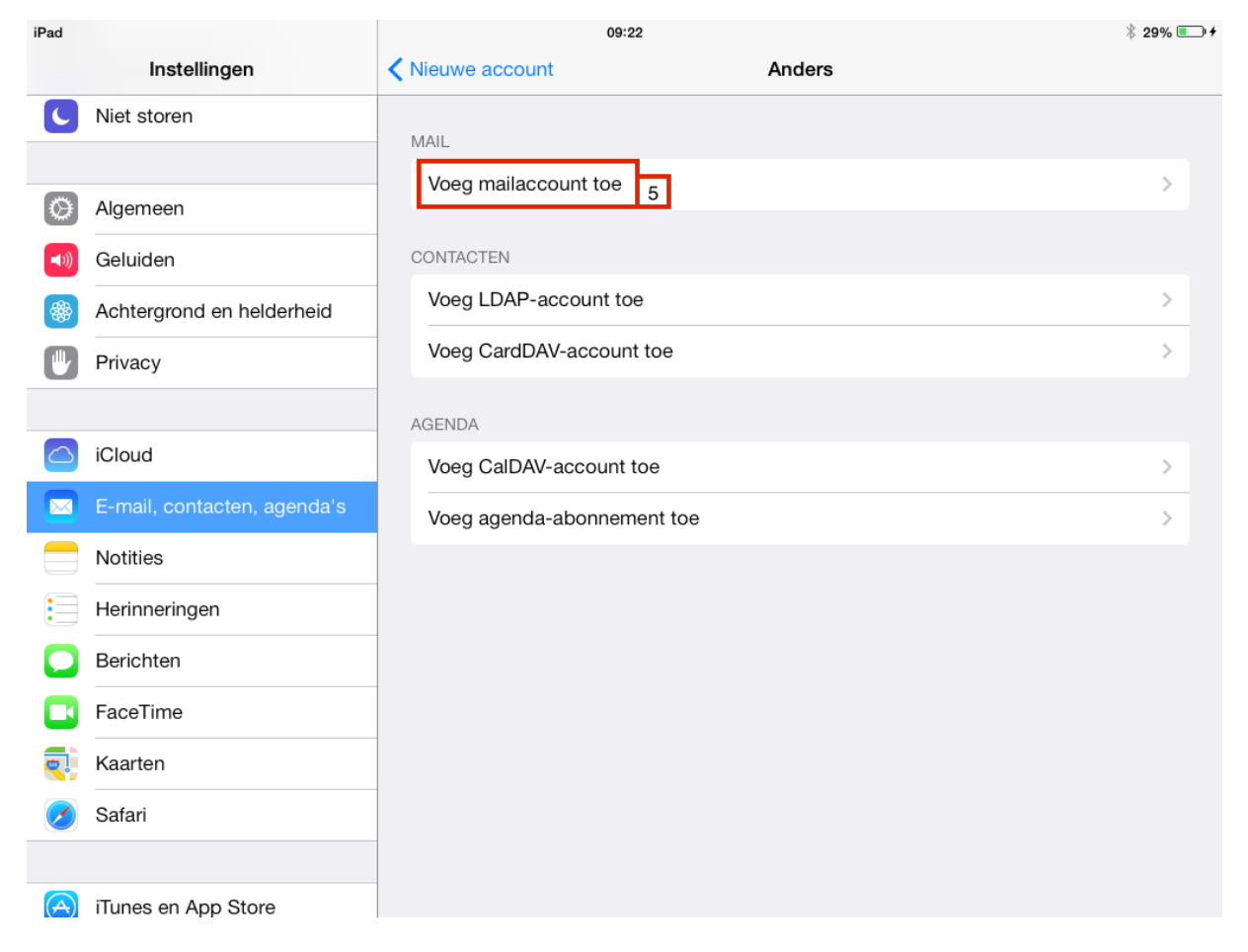

5. Klik op "**Voeg mailaccount toe**".

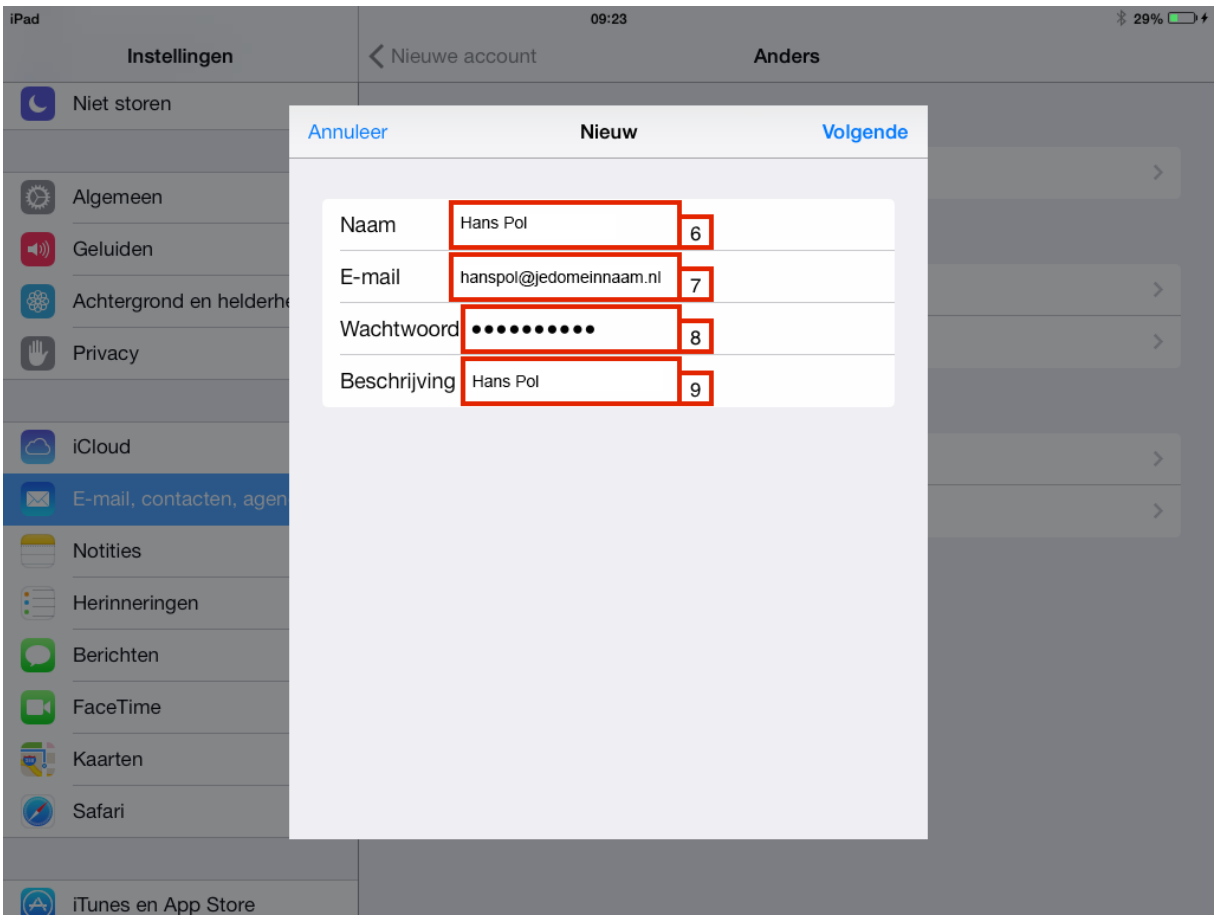

- 6. Voer je **naam** in.
- 7. Voer het **volledige e-mailadres** in.
- 8. Voer het **wachtwoord** van je e-mailadres in.
- 9. Voer een **naam** in voor dit account.

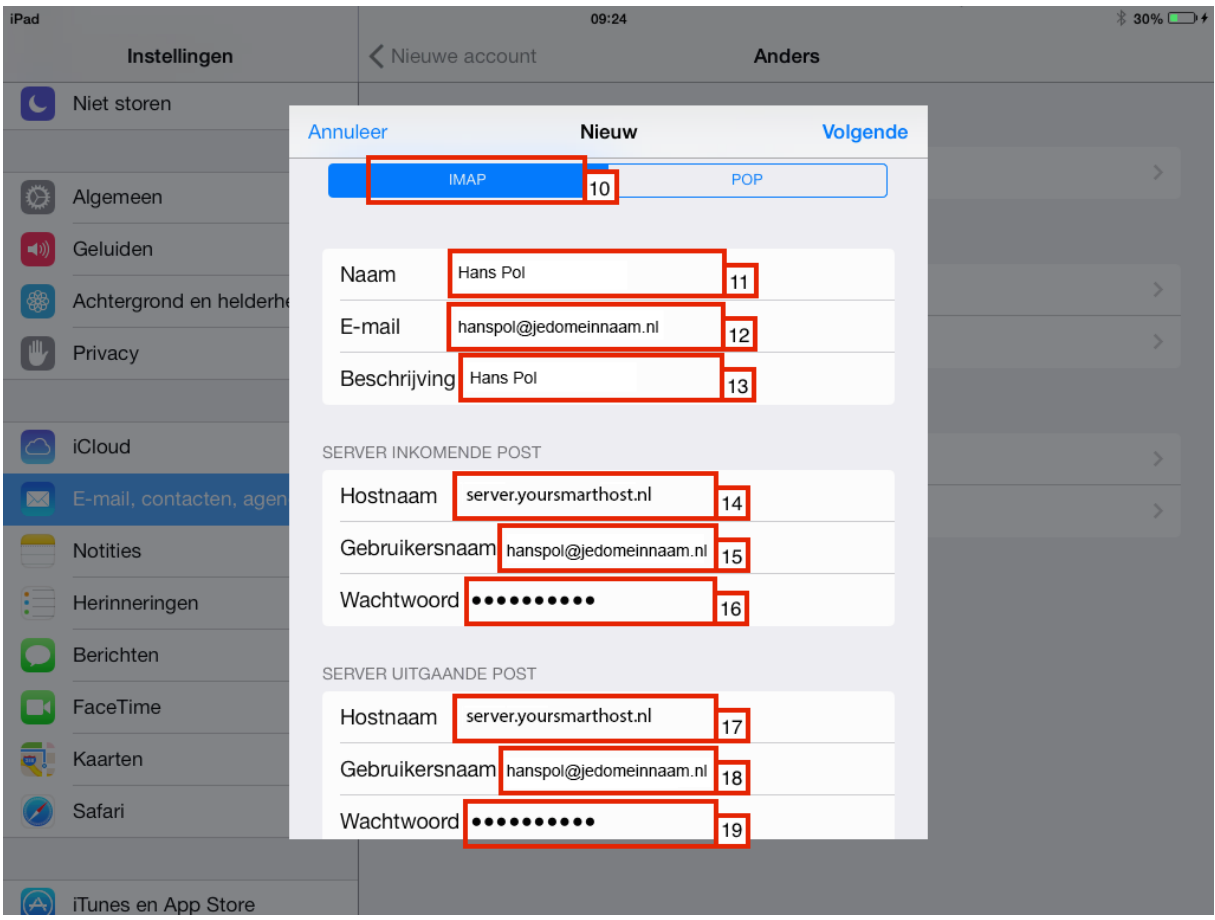

- 10. Selecteer "**IMAP**".
- 11. Voer het volledige e-mailadres in.
- 12. Voer het **wachtwoord** van je e-mailadres in.
- 13. Voer een **naam** in voor dit account.
- 14. Voer bij Hostnaam de domeinnaam "**server.yoursmarthost.nl**" in.
- 15. Voer het volledige e-mailadres in.
- 16. Voer het wachtwoord van je e-mailadres in.
- 17-19. Herhaal stap 14 tot en met 16.
- 20. Kies bij beveiliging SSL;
	- Inkomende mailserver: **993**
	- Uitgaande mailserver: **465**

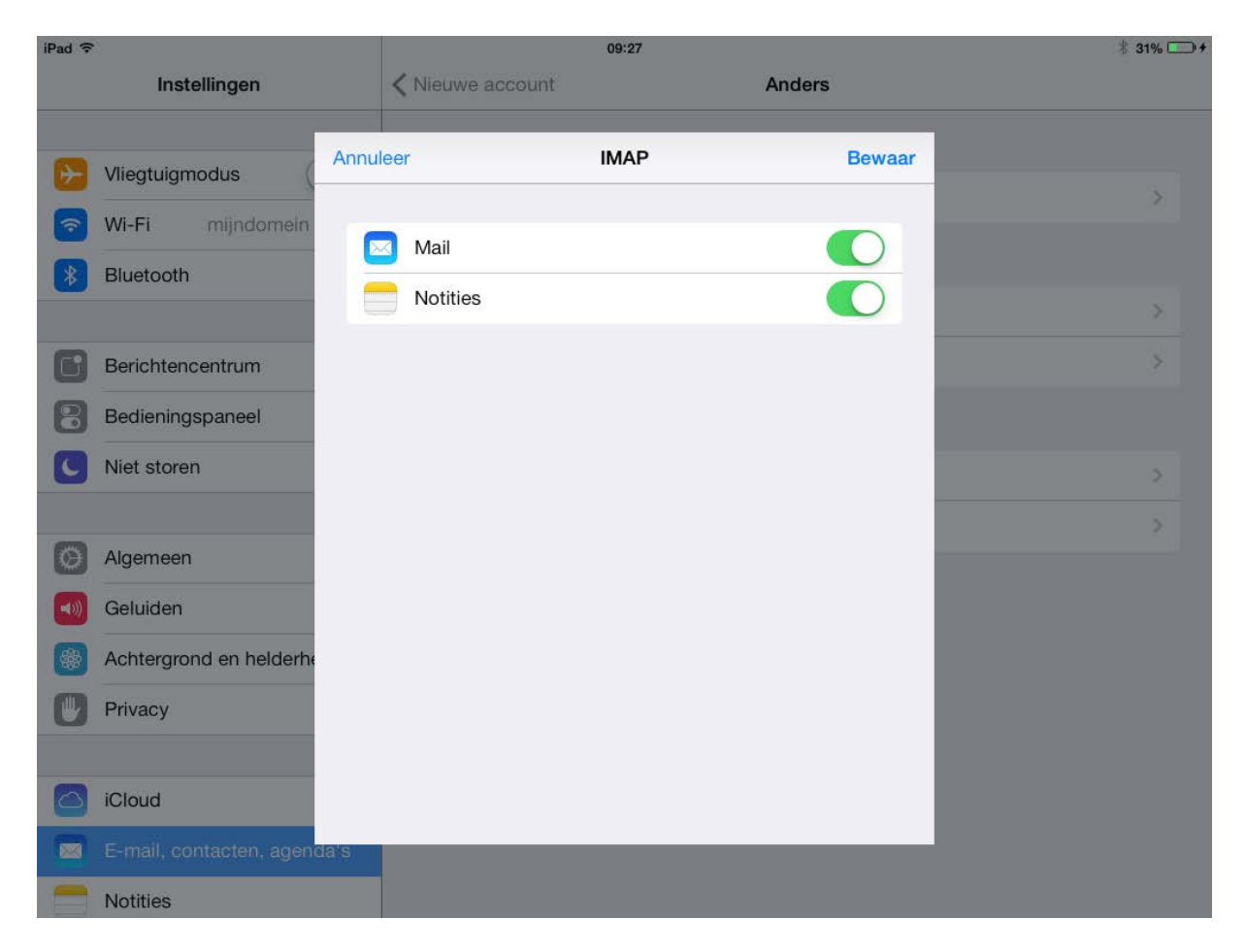

Laat beide opties aan staan, en klik op "Bewaar"

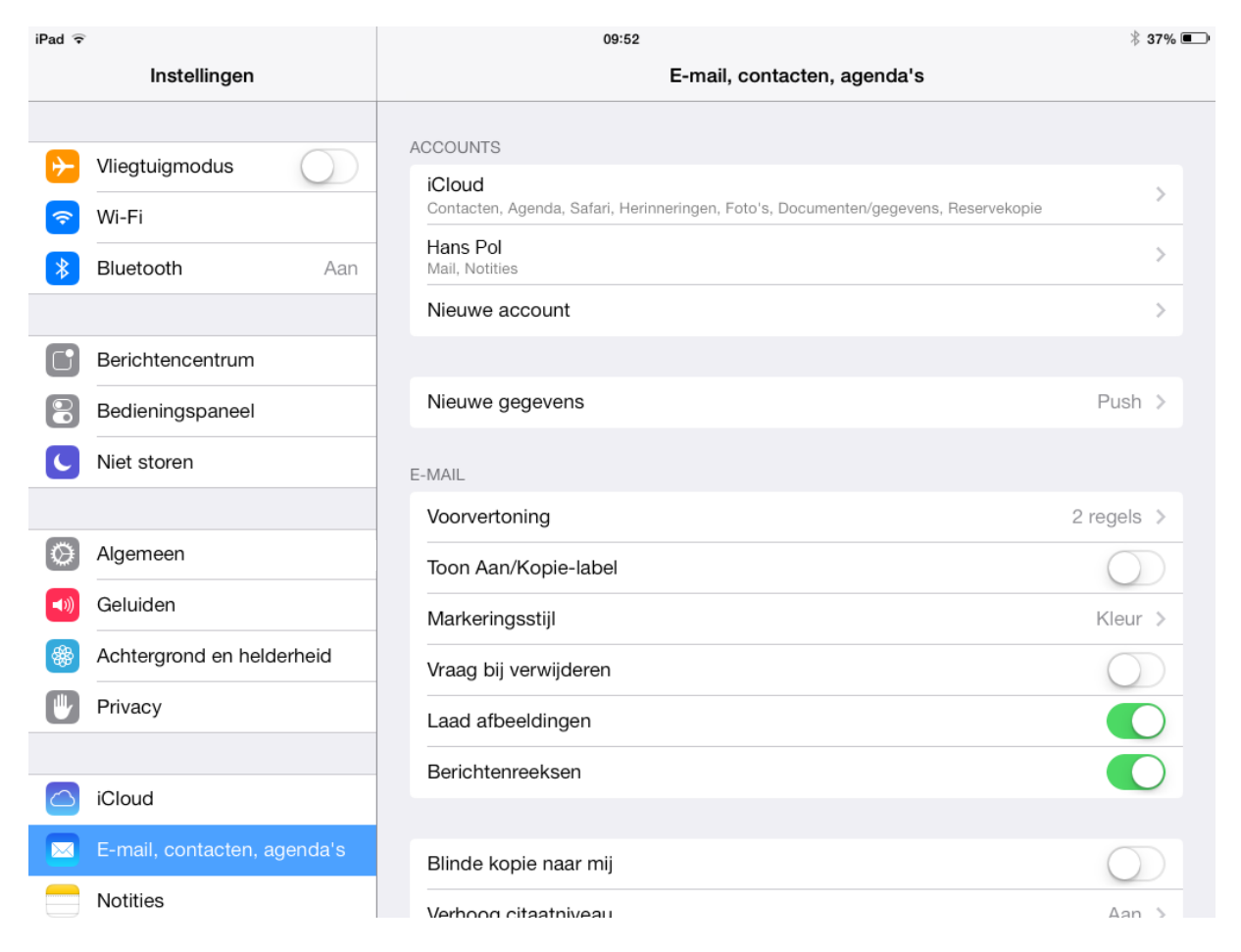

Je kan nu e-mail ontvangen en versturen via de **standaard E-mail app** van je iPad/ iPhone.